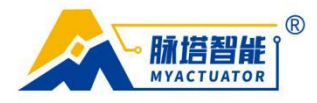

# **Easy to use flowchart**

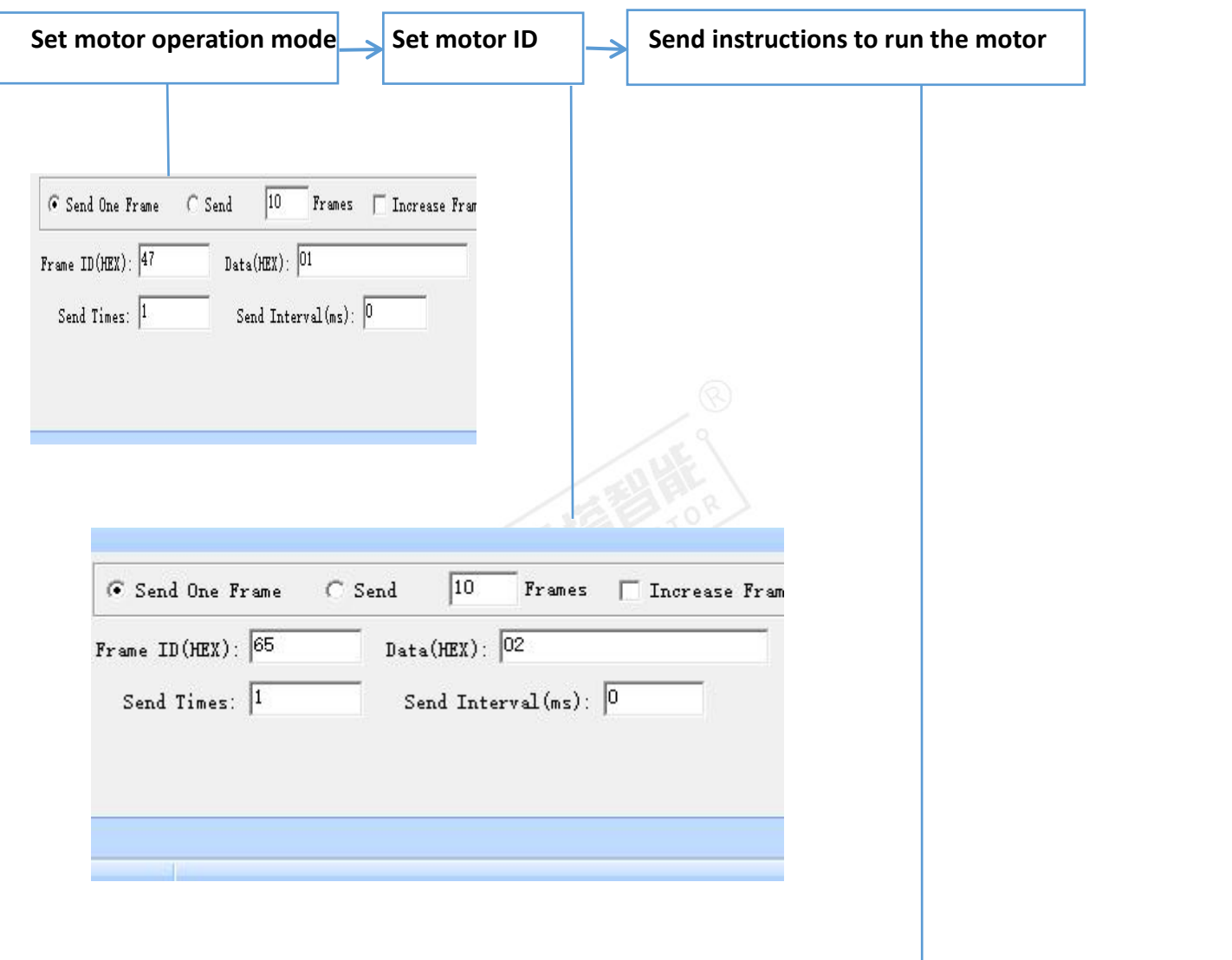

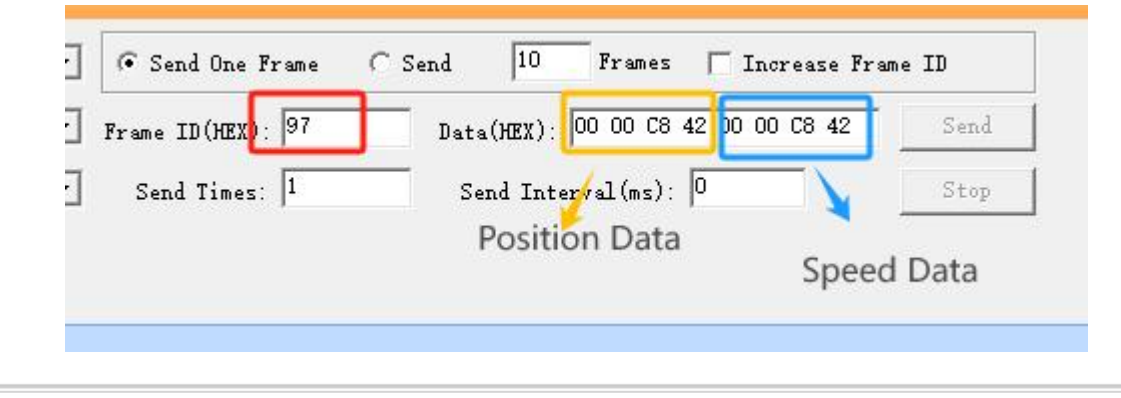

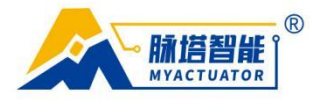

# **1. Analysis of motor command format**

### **1.1. Message format analysis**

As shown in the figure, we first conduct a simple analysis of the message format.

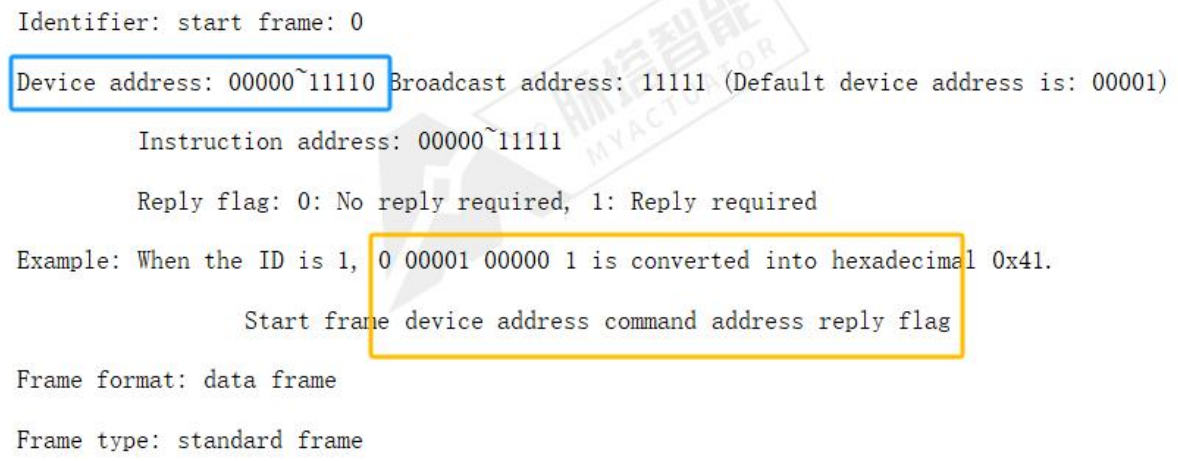

Based on the device address range, it can be concluded that the command can simultaneously control up to thirty motors, and the conversion process is as follows:

### Online base conversion

Support arbitrary conversion between 2~36 decimal systems

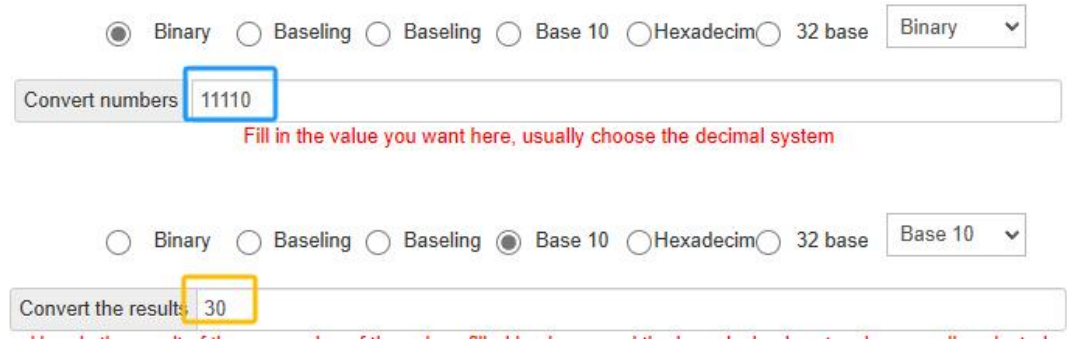

#### **1.2. Motor instruction ID range**

Based on the example of ID conversion, it can be concluded that the current valid instruction ID range for motor 1 is 41-69. The conversion process is as follows:

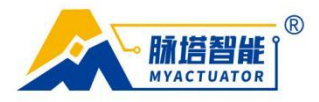

## Online base conversion

Support arbitrary conversion between 2~36 decimal systems

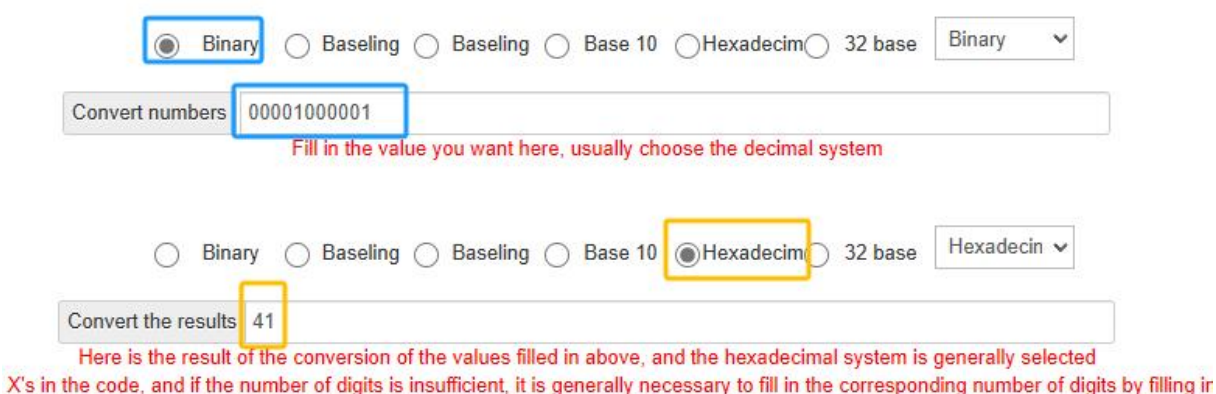

Emergency stop instruction address: 00000 Instruction ID is 41.

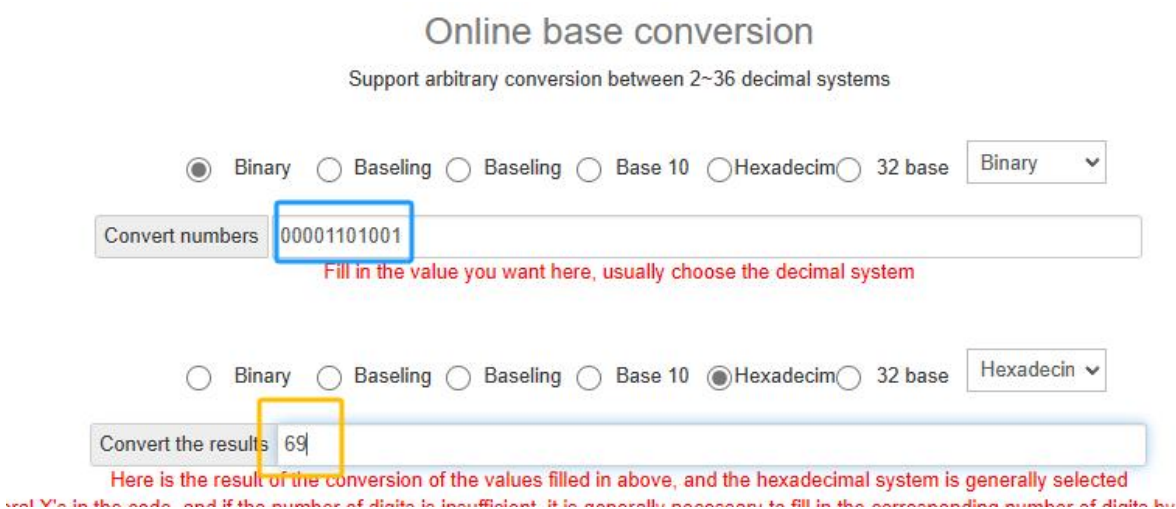

**CHILL** 

Start OTA service instruction address: 10100 Instruction ID is 69.

From this, we can determine the ID range for motors with different serial numbers:

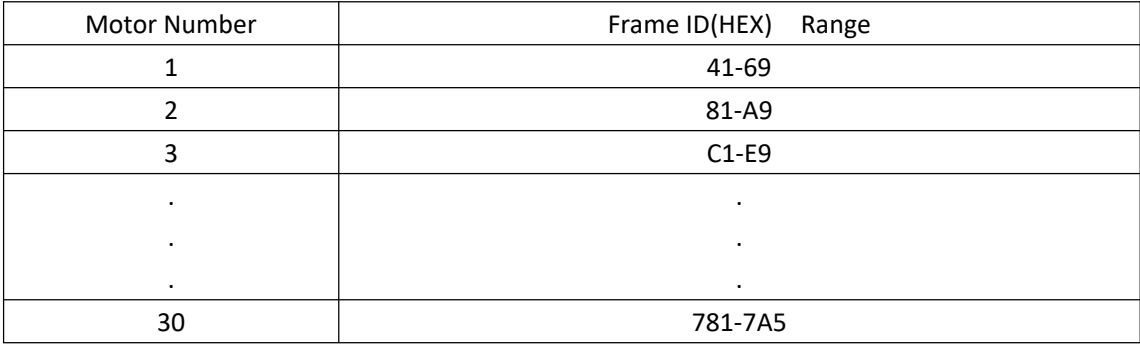

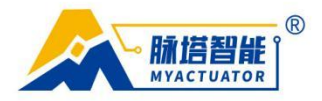

# **2. The use of a single motor**

#### **2.1. Set motor operation mode**

After powering the motor and connecting CANTest, the first step is to set the motor's operating mode (default to position mode, motor 1), as shown in the following command:

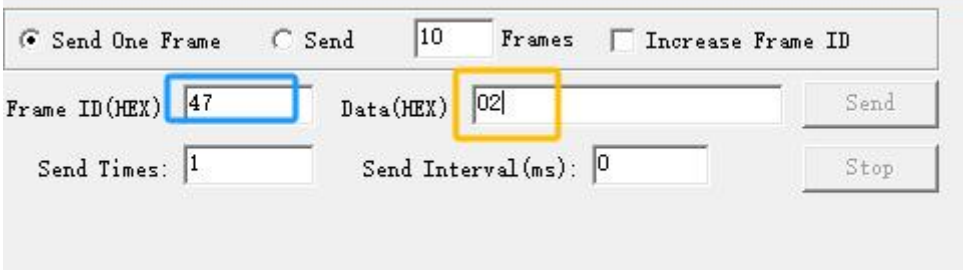

00 is set to torque mode, 01 is set to speed mode, here we send 02 to position mode.

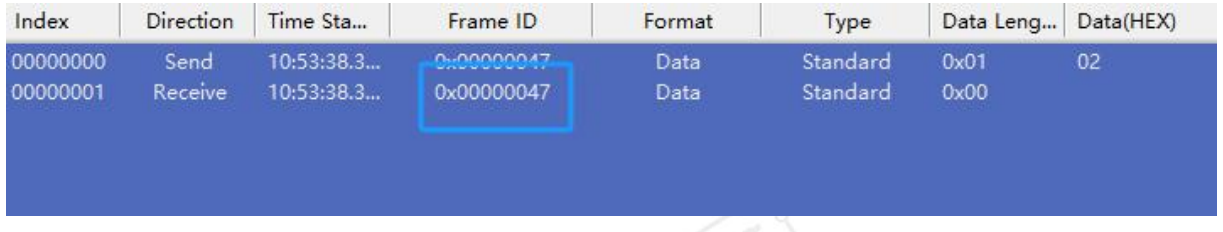

If the response is 47, it indicates success.

### **2.2. Set motor ID**

Then we can set the ID of the motor as needed, as shown in the following figure:

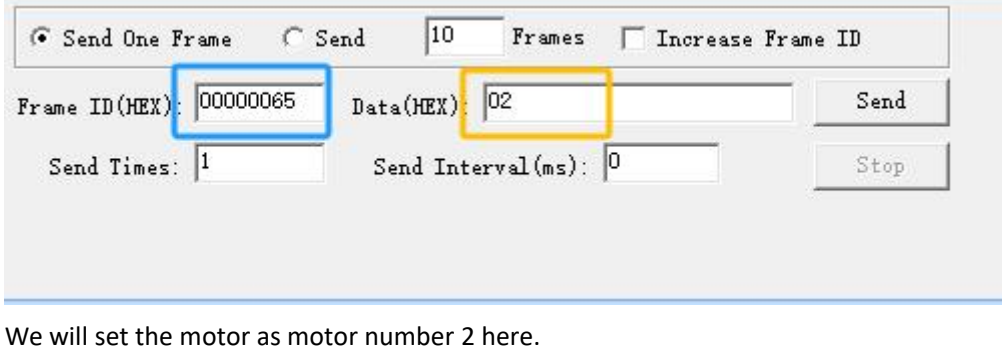

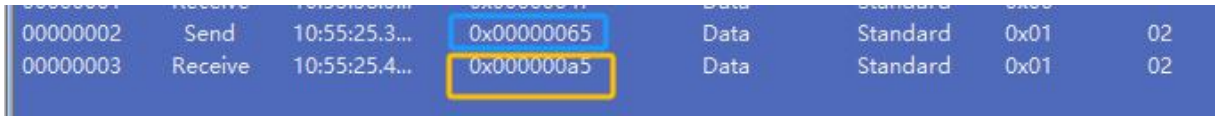

You can see that the response here is A3, which is the instruction to set the ID corresponding to motor 2, indicating that we have successfully set it up

(It is recommended to set the motor mode first and then change the ID, so that the 47 command can be used to set the mode uniformly, and the 63 command can be used to change the ID. Otherwise, after the change is completed, setting the running mode again will require the corresponding command, such as 87 for number 2 and c7 for number 3.).

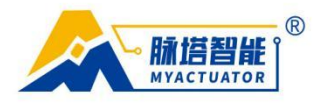

#### **2.3. Run motor**

For example, in position mode, when the motor needs to be moved 120 ° at a speed of 5RPM, The input command is shown in the following figure:

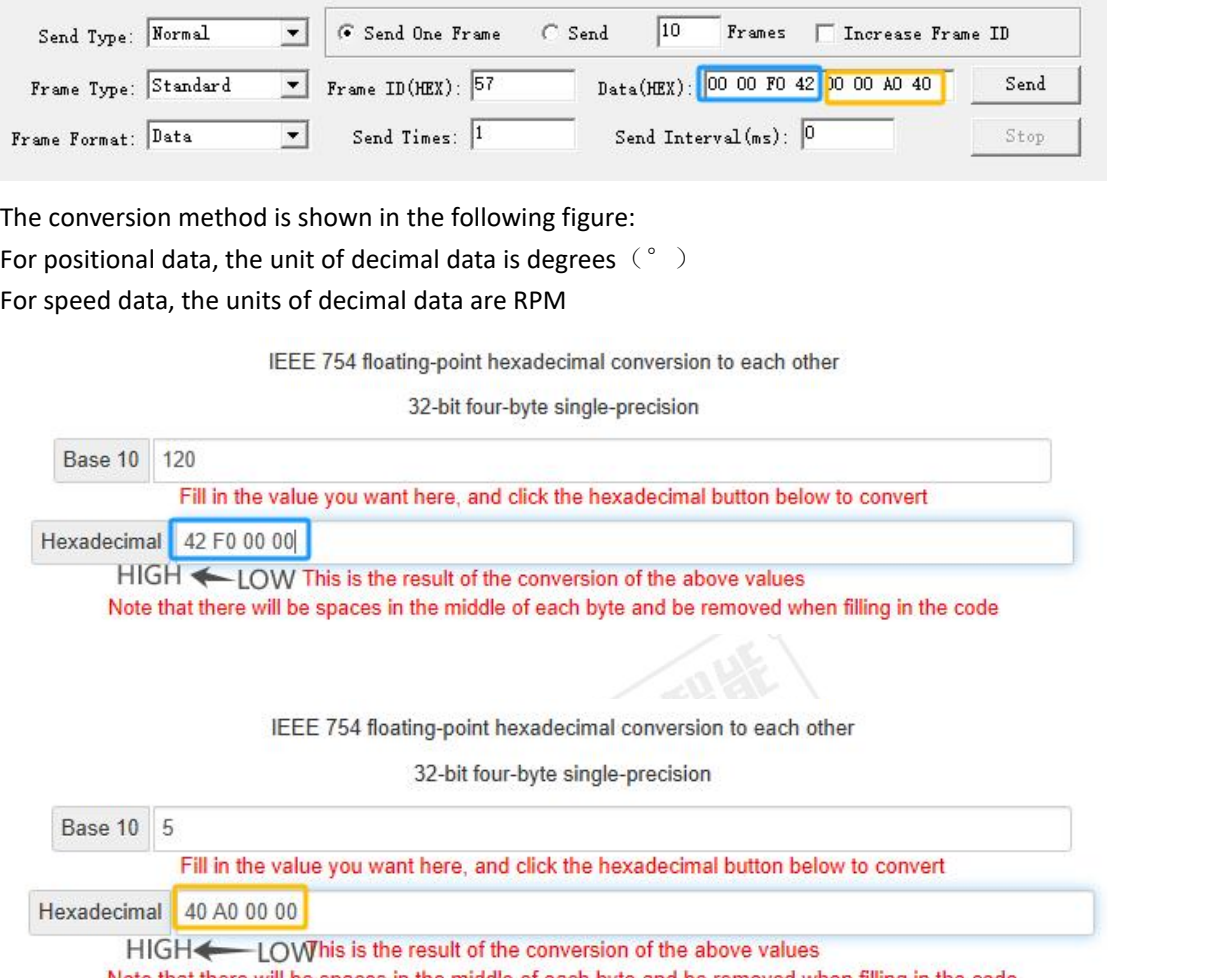

Note that there will be spaces in the middle of each byte and be removed when filling in the code

Therefore, the final instruction data sent is 00 00 F0 42 00 00 A0 40

# **3. Use of multiple motors**

#### **3.1. Set motor operation mode**

After powering the motor and connecting CANTest, the first step is to set the operating mode of each motor (default to position mode, motor 1), as shown in the following command:

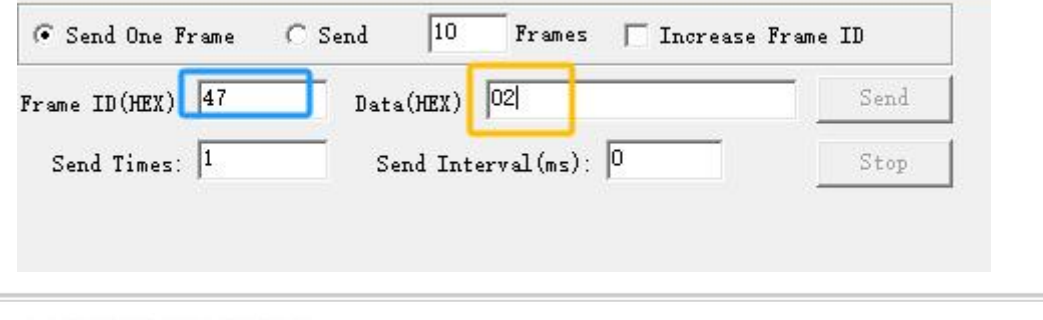

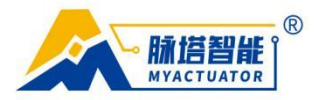

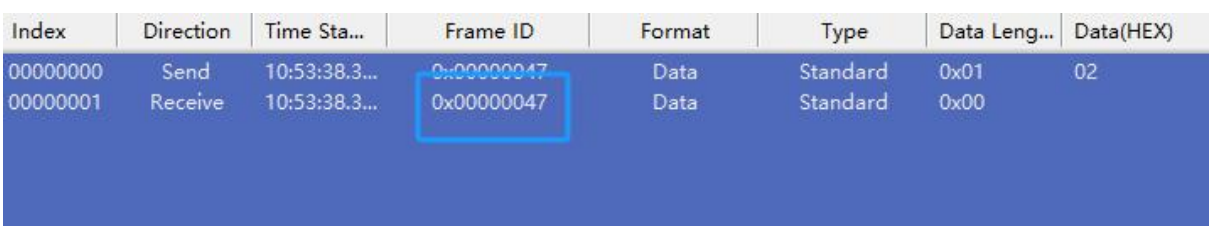

#### 00 is set to torque mode, 01 is set to speed mode, here we send 02 to position mode.

If the response is 47, it indicates success.

### **3.2. Set motor ID**

Then we can set the ID of the motor as needed, as shown in the following figure:

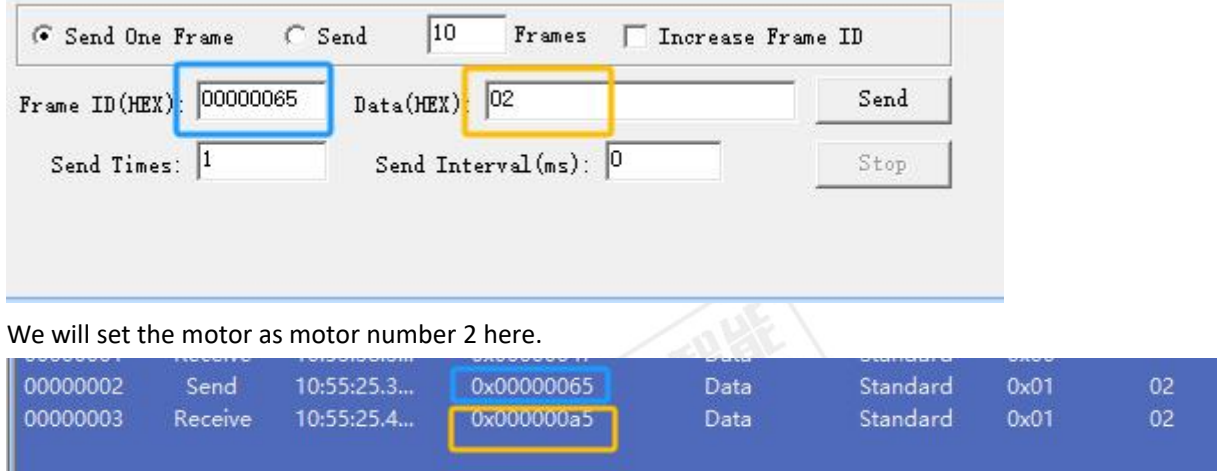

You can see that the response here is A3, which is the instruction to set the ID corresponding to motor 2, indicating that we have successfully set it up

(It is recommended to set the motor mode first and then change the ID, so that the 47 command can be used to set the mode uniformly, and the 63 command can be used to change the ID. Otherwise, after the change is completed, setting the running mode again will require the corresponding command, such as 87 for number 2 and c7 for number 3.).

### **3.3. Run motor**

The command for running multiple motors needs to be carried out during the task operation, and the interface is shown in the following figure:

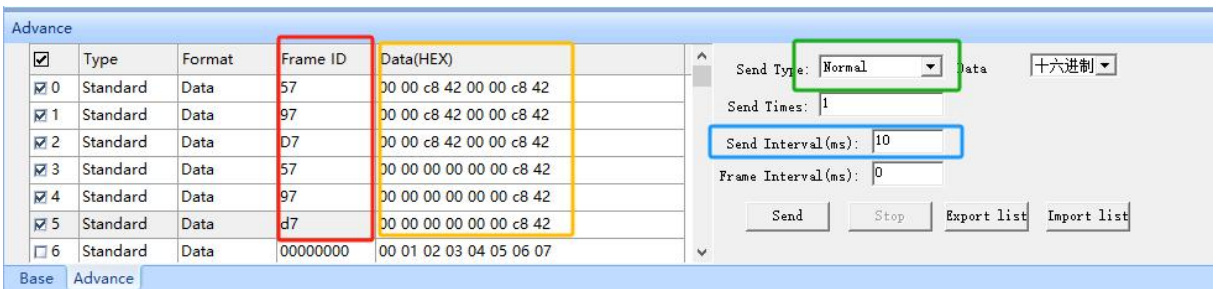

① Firstly, add a task operation by issuing a few commands.

 $(2)$  Then write the motor ID, if you want the first motor to move, write 57, and the second motor write 97,

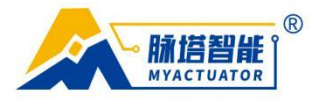

each of which is equivalent to a single motor operation command.

③ Write the corresponding single motor operation data, please refer to the example of a single motorfor details

④ Set the sending interval, which is the time difference between sending the instruction and sending the next instruction, in milliseconds (ms). If there is no need for a long delay, it is also best to add 10 milliseconds to avoid packet loss caused by encountering the next instruction during transmission and reception.

⑤ Set the sending method. Sequential sending is to send all the instructions in the list in order once and then end. Loop sending is to send the instructions in the list from beginning to end, and then loop from beginning to end.

⑥ After setting up all the above processes, click to send the run command.